## **NEXXT-CHANGE-Börse – Einstellung eines Inserates**

Aufruf der Website [www.nexxt-change.org](http://www.nexxt-change.org/)

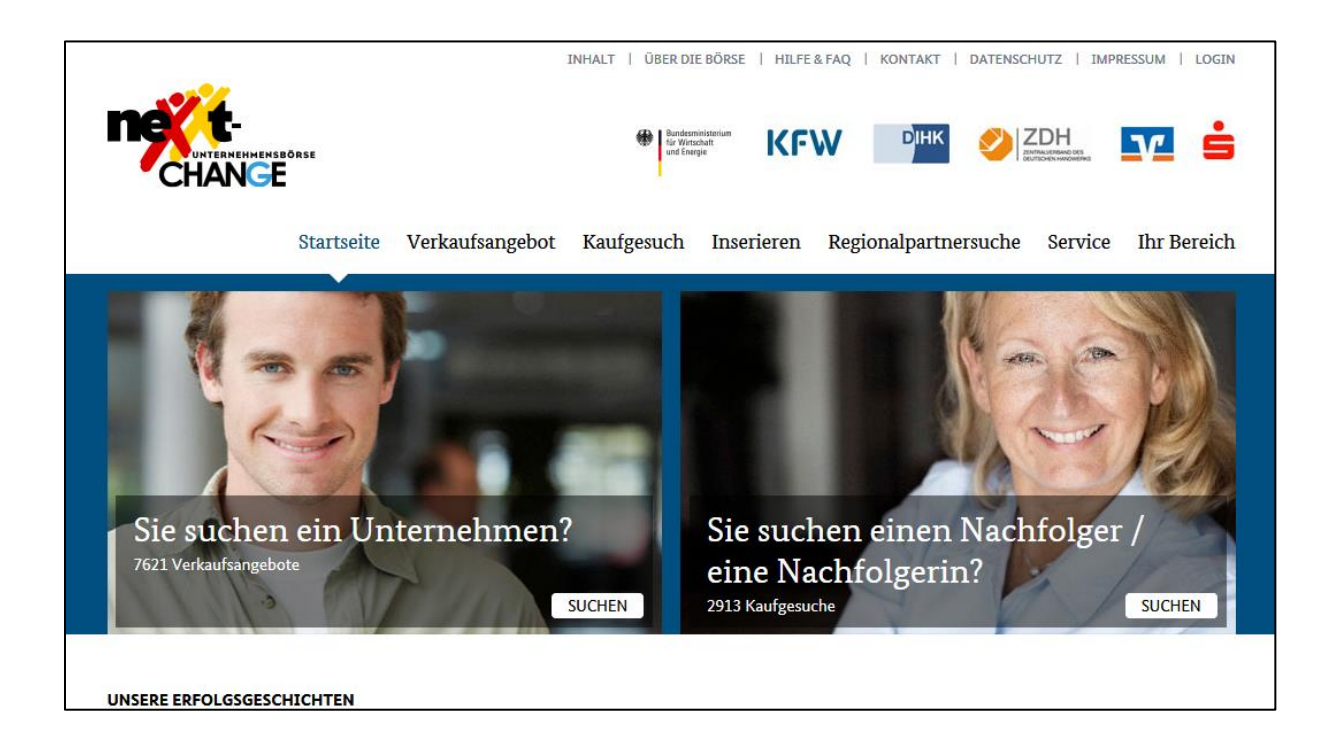

Beginnen Sie mit dem Aufruf des Reiters "Inserieren"

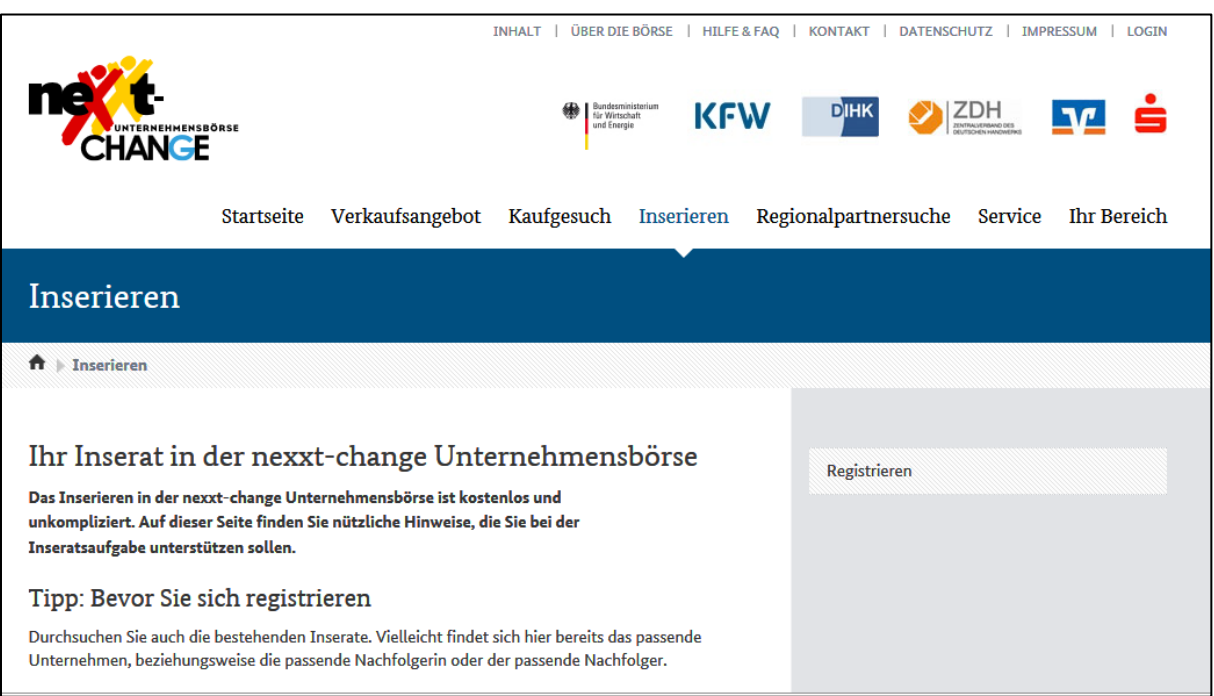

Bei einem Klick auf das Feld "Registrieren" öffnet sich das Fenster

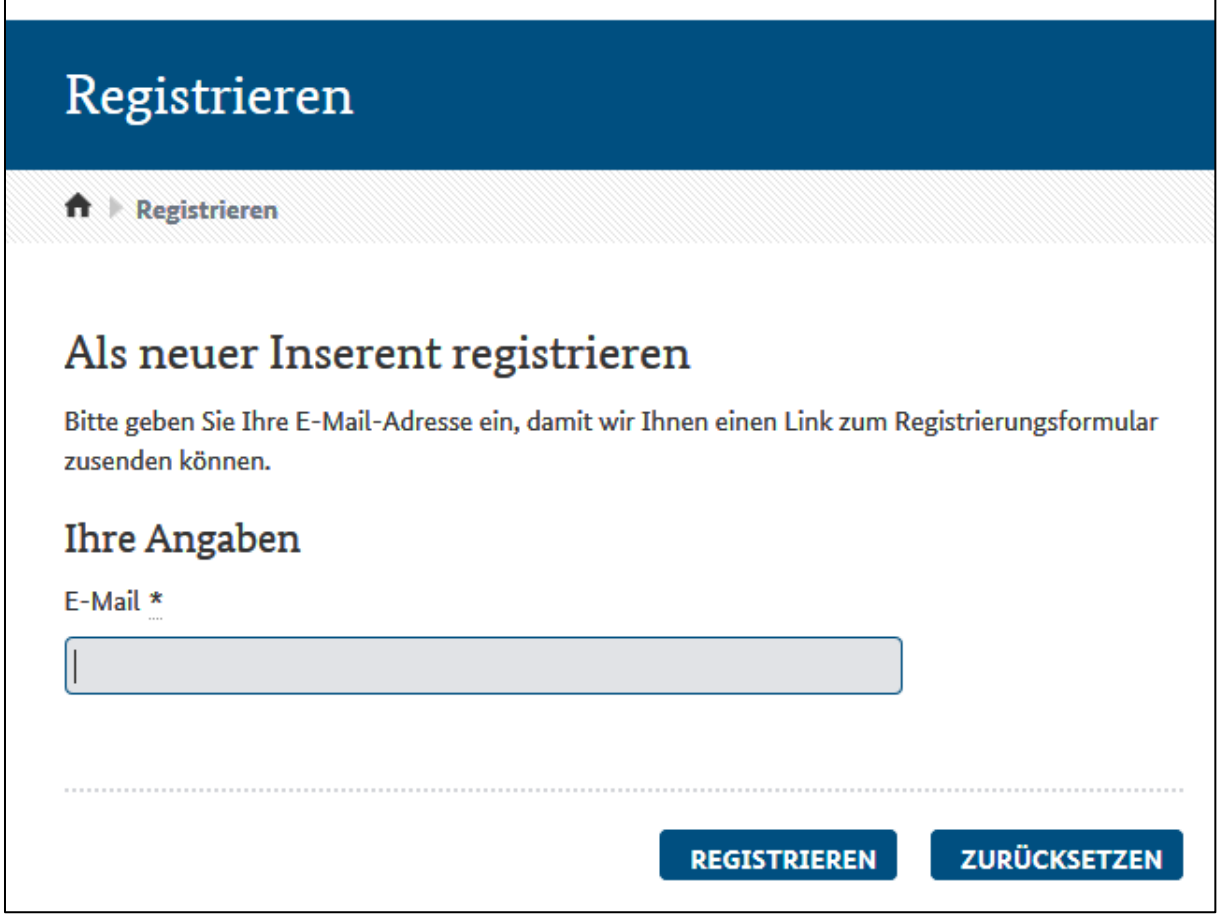

Nach Eingabe Ihrer E-Mail-Adresse erhalten Sie umgehend eine Versandbestätigung und eine E-Mail.

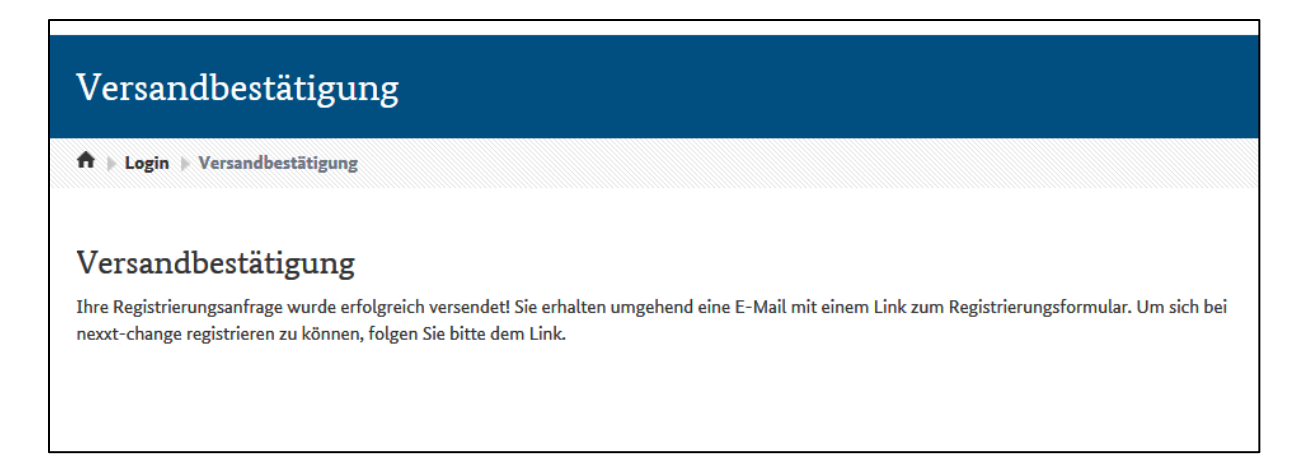

Die E-Mail sieht in etwa wie folgt aus:

Hinweis: Der Aktivierungslink ist nur 12 Stunden gültig. Danach wird die Registrierung gelöscht.

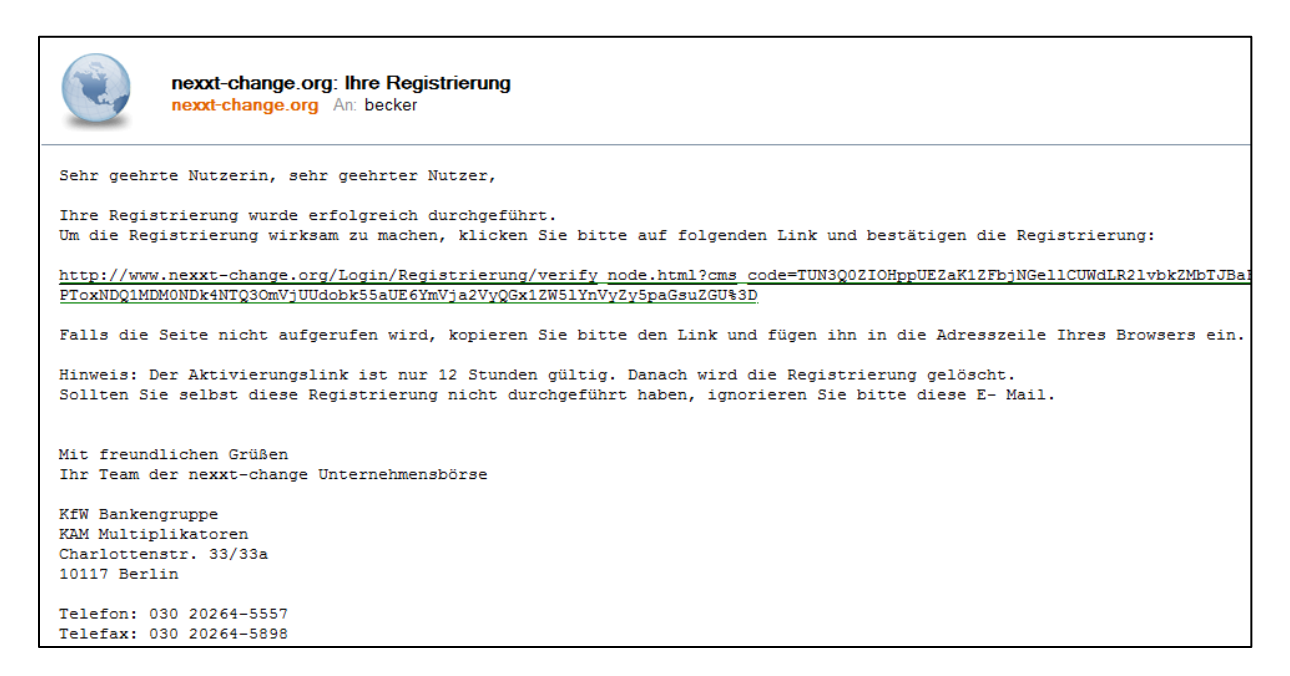

Wenn Sie den Link anklicken öffnet sich ein neues Fenster, die von Ihnen genannte E-Mail-Adresse ist bereits erfasst.

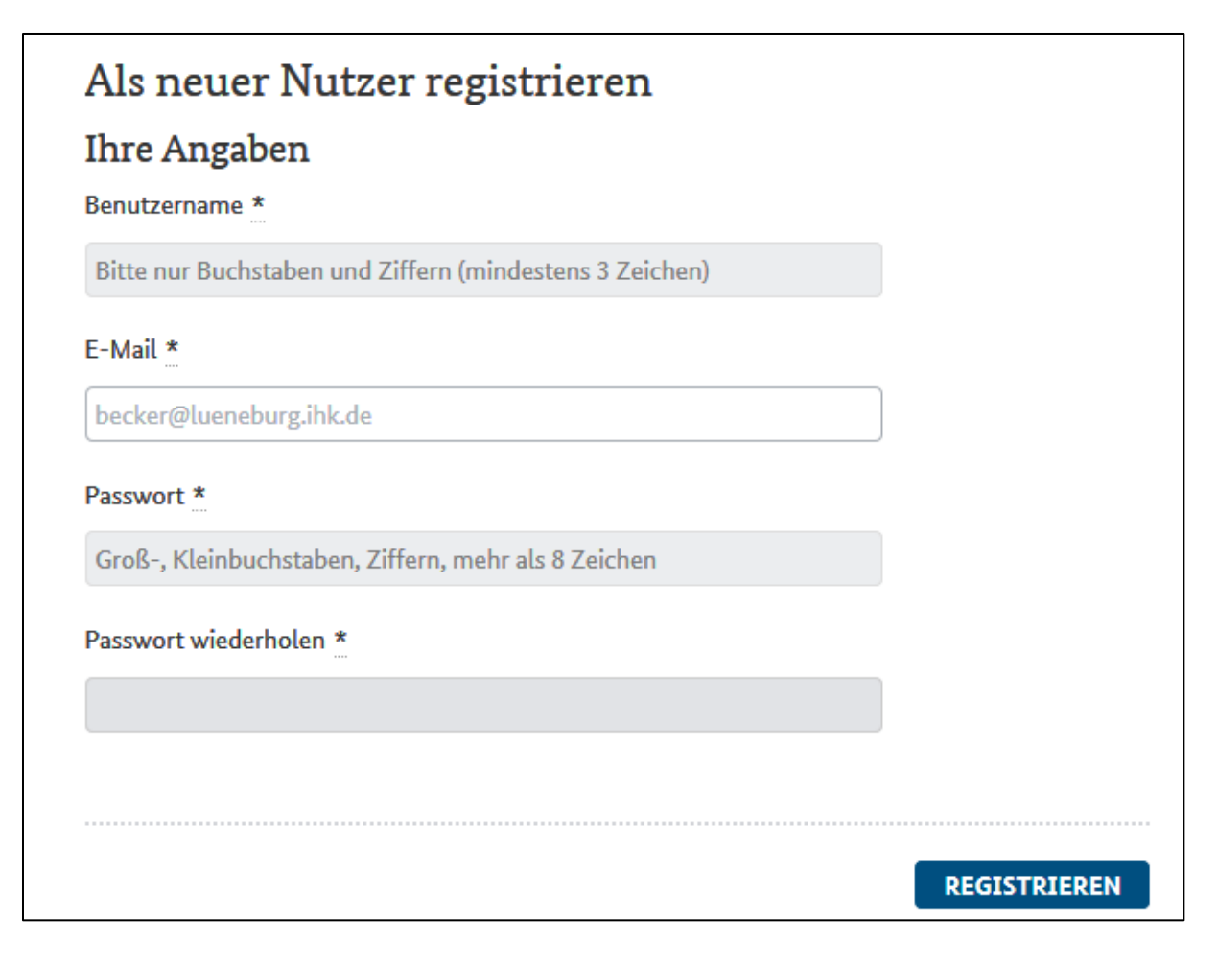

Den Benutzernamen und das Passwort ausfüllen (und merken!) und schon sind Sie registriert.

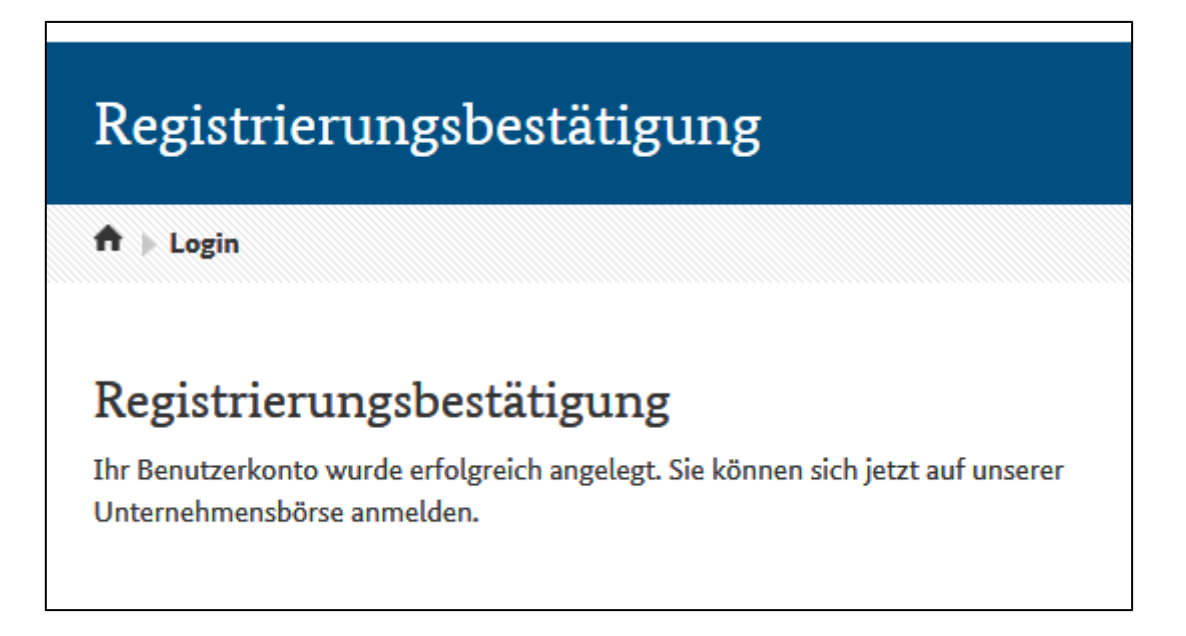

Unter dem Begriff "Inserieren" finden Sie dann einige Tipps für Ihr Vorgehen.

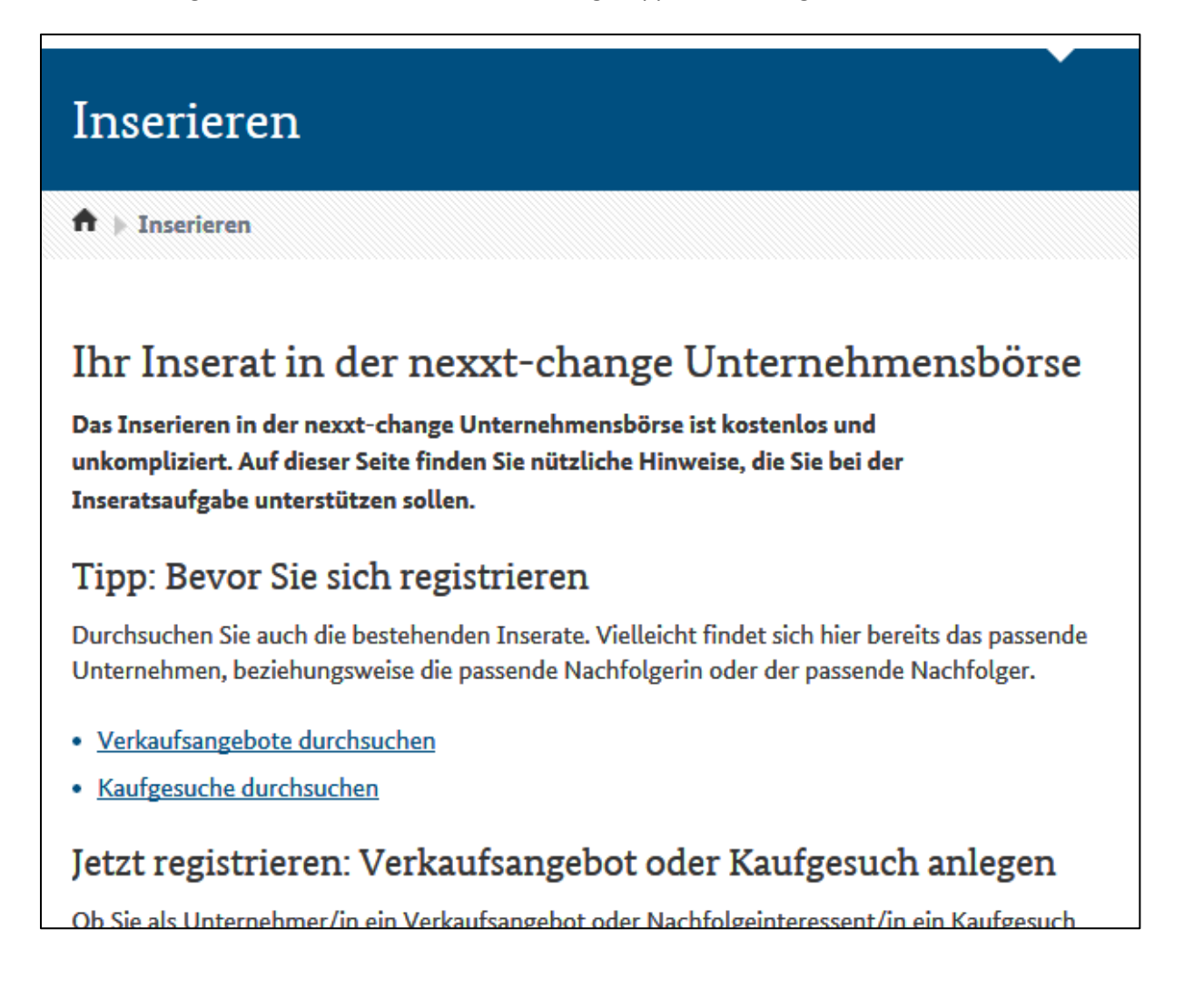

In der Befehlszeile gehen Sie auf "Ihr Bereich" und zum "Login"

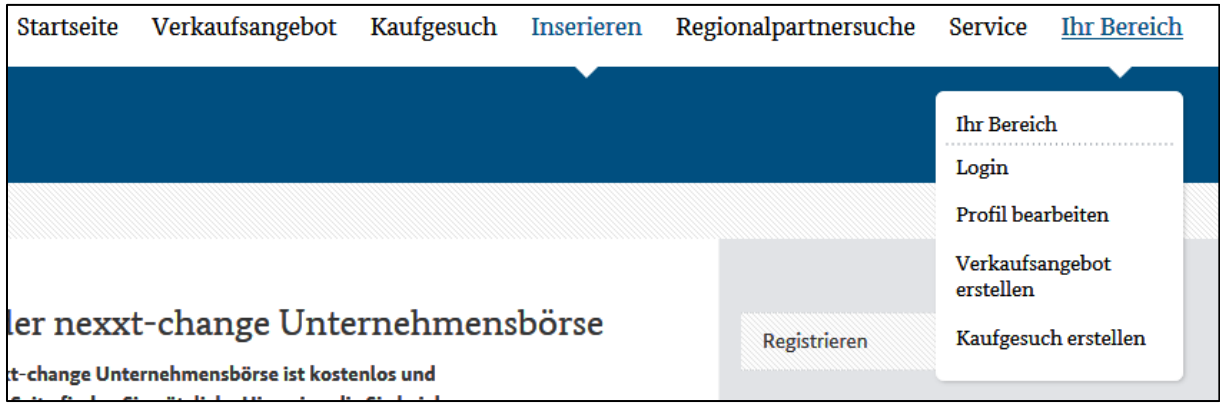

Sie melden sich mit Ihrem Benutzernamen und dem Passwort an.

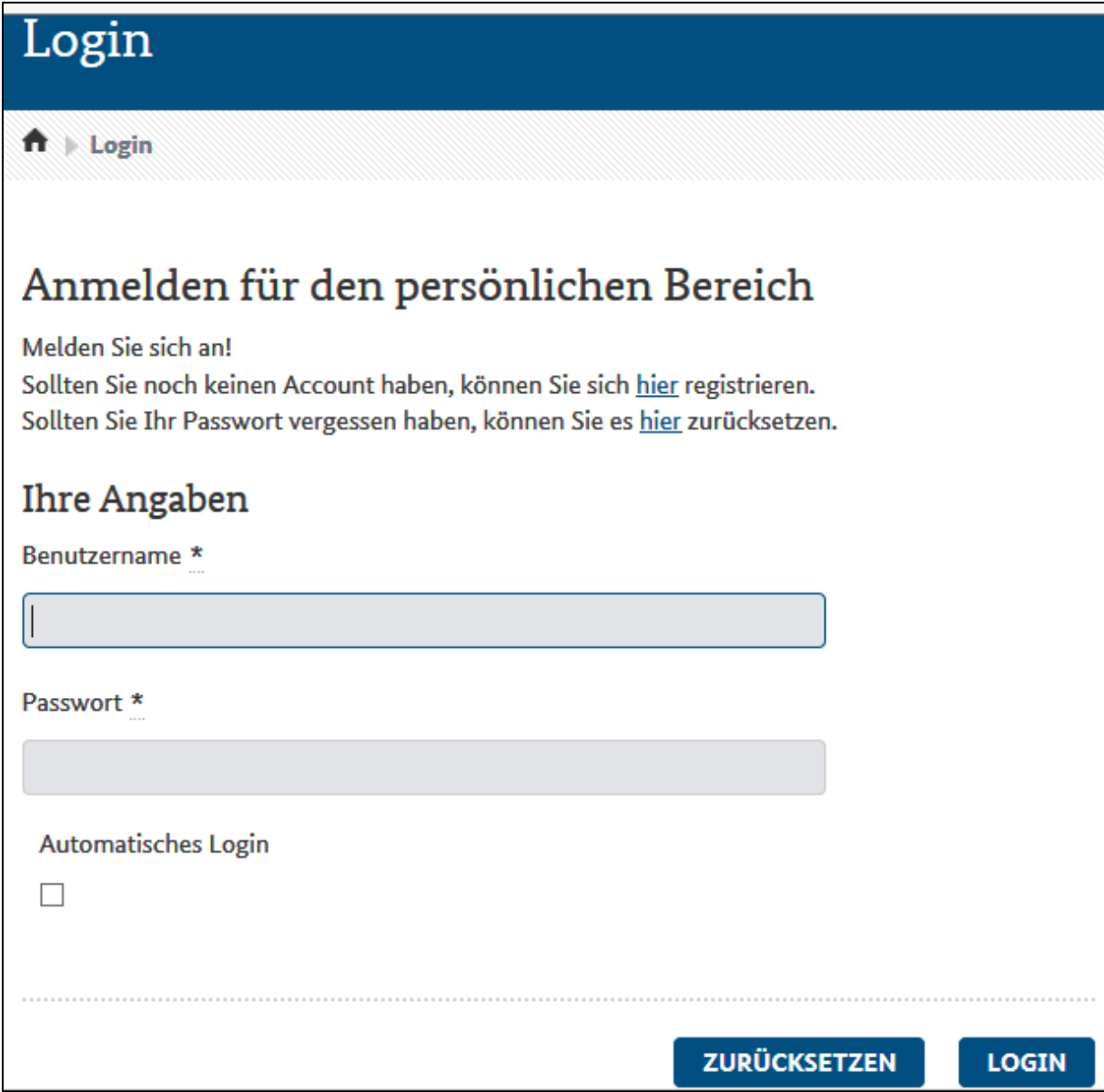

Und nun starten Sie mit der Auswahl Ihres Inseratszweckes, in diesem Beispiel der Eingabe eines Verkaufsangebotes.

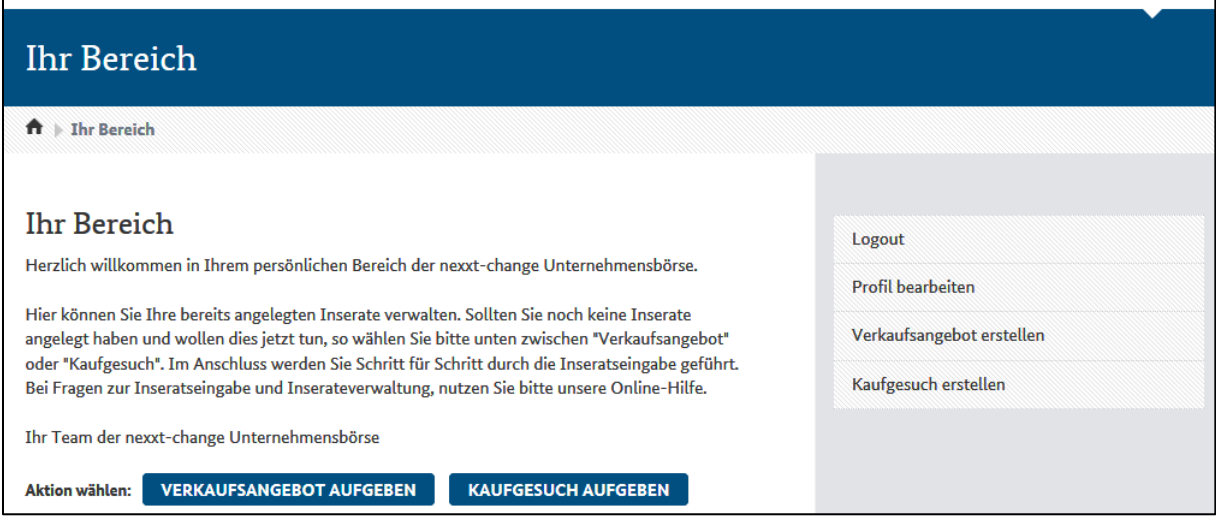

Wählen Sie Texte die aussagekräftig sind, getreu dem Motto "Der Wurm muss dem Fisch schmecken, nicht dem Angler!" Ziehen Sie ggf. Fachleute aus Ihrem Umfeld hinzu.

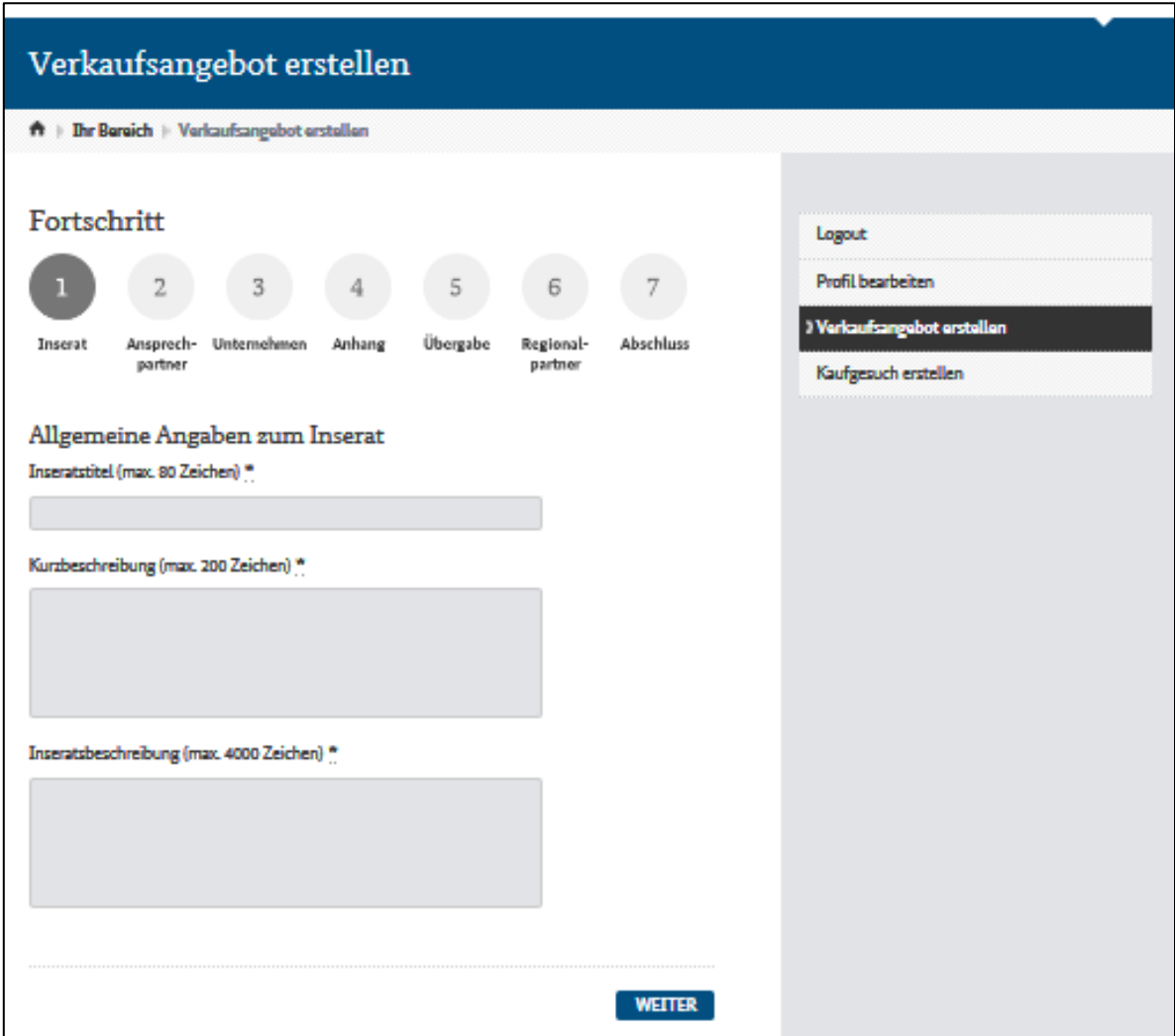

Es folgen Ihre Kontaktdaten

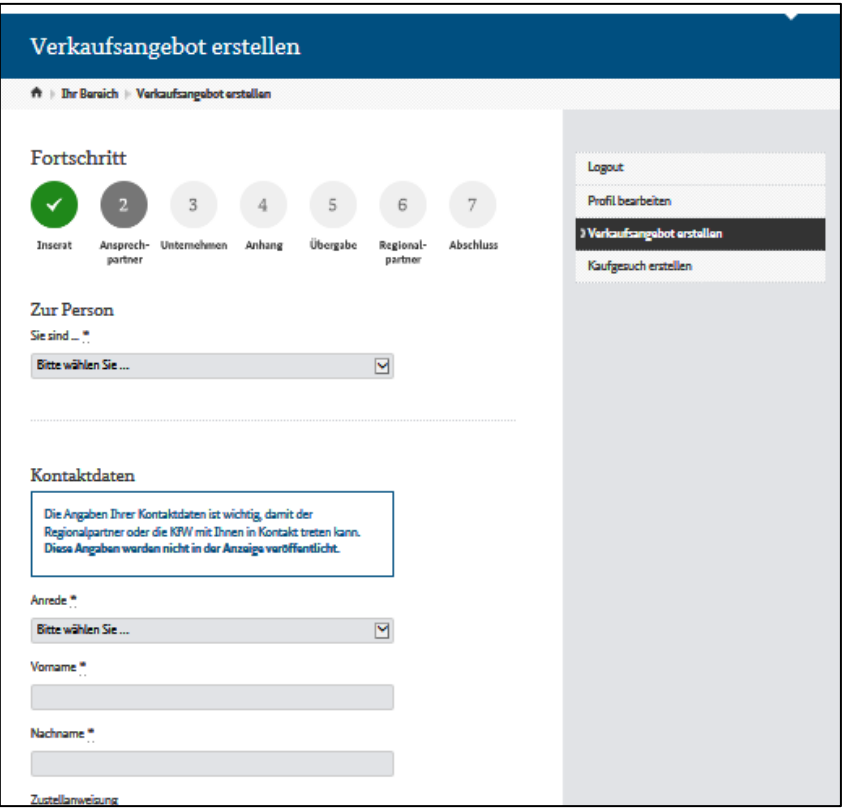

und die Daten Ihres Unternehmens.

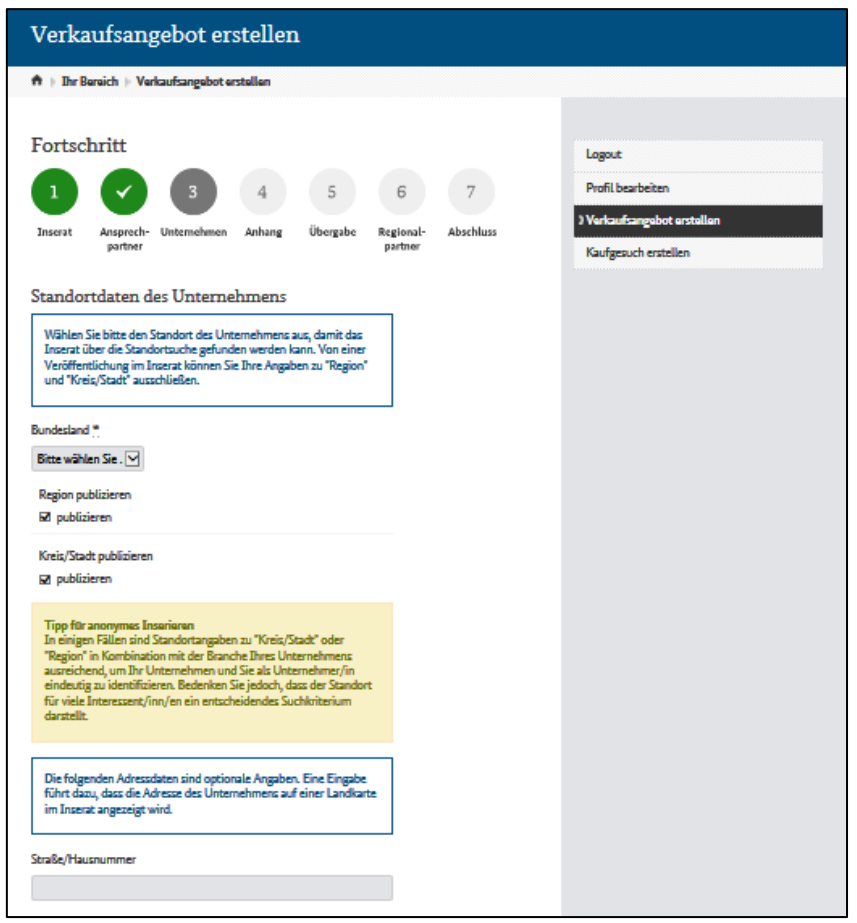

Wenn Sie es wünschen, können Sie ein Expose oder ein/mehrere Fotos hochladen. Sie können dieses Fenster jedoch auch überspringen und ggf. später erneut bearbeiten.

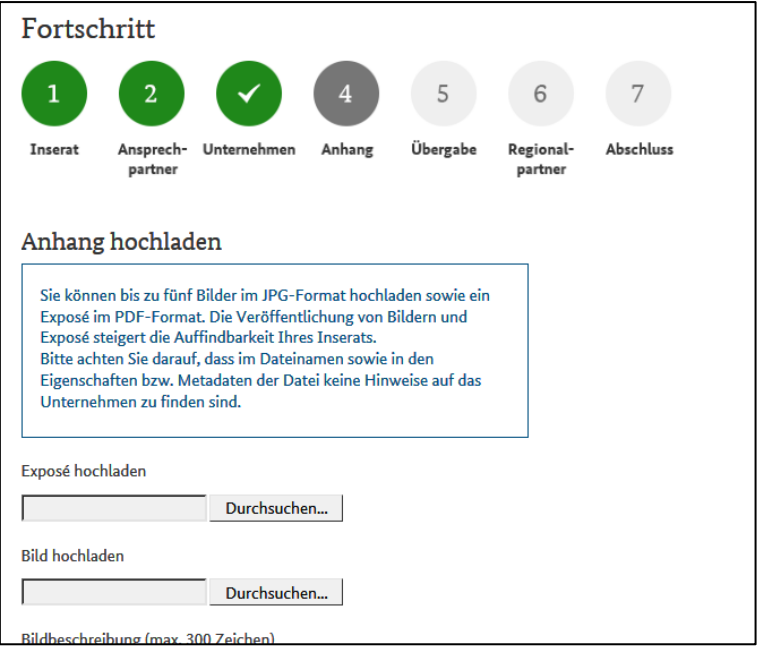

Ihre Vorstellungen zur Übergabe können Sie im nächsten Schritt nennen.

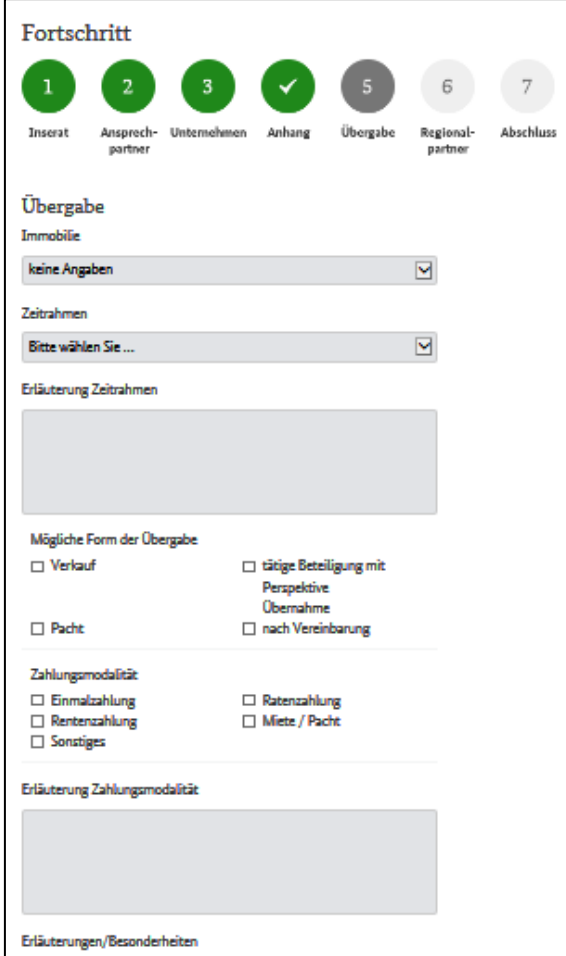

Im vorletzten Schritt wählen Sie bitte einen oder bis zu drei Regionalpartner aus.

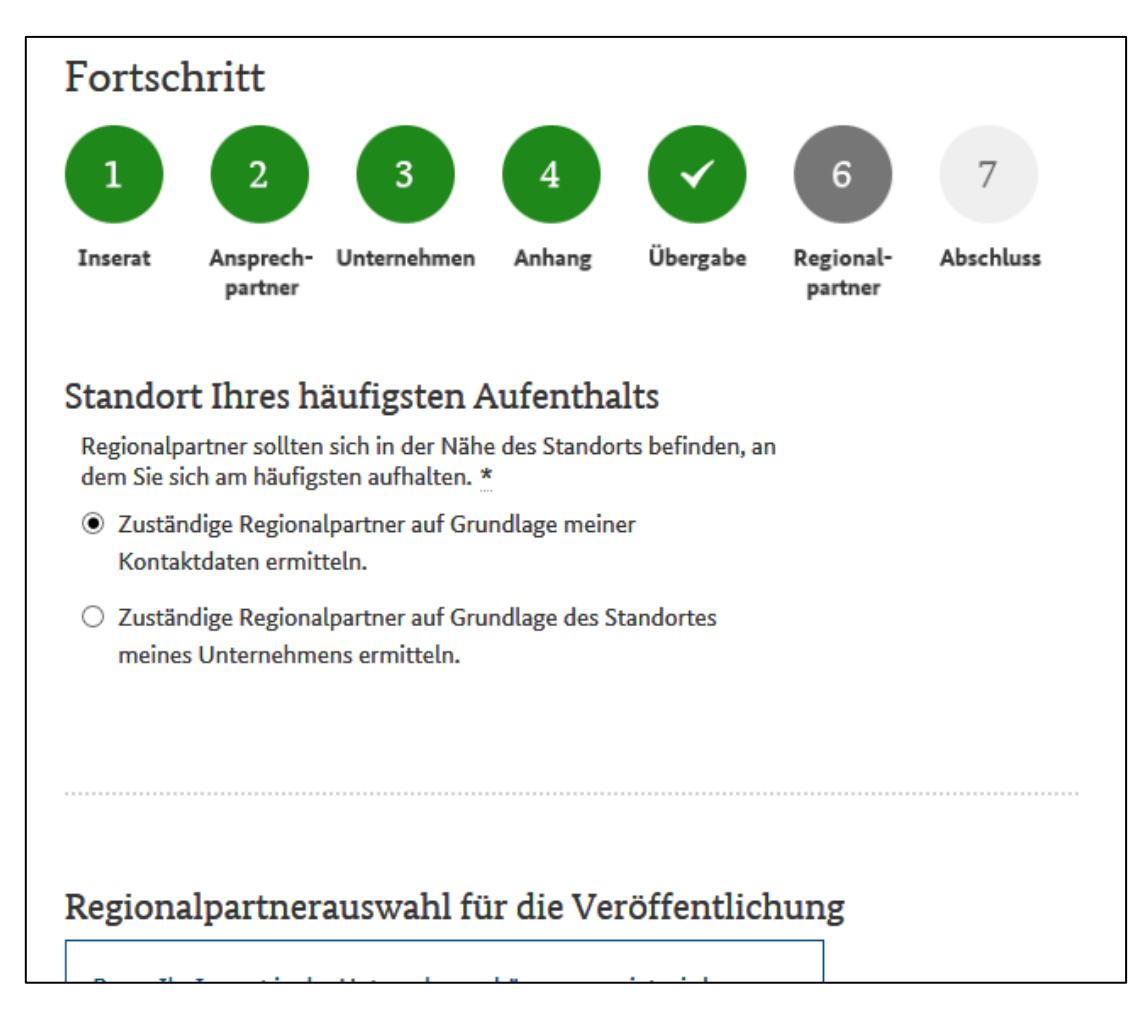

Zum Abschluss sehen Sie eine Vorschau.

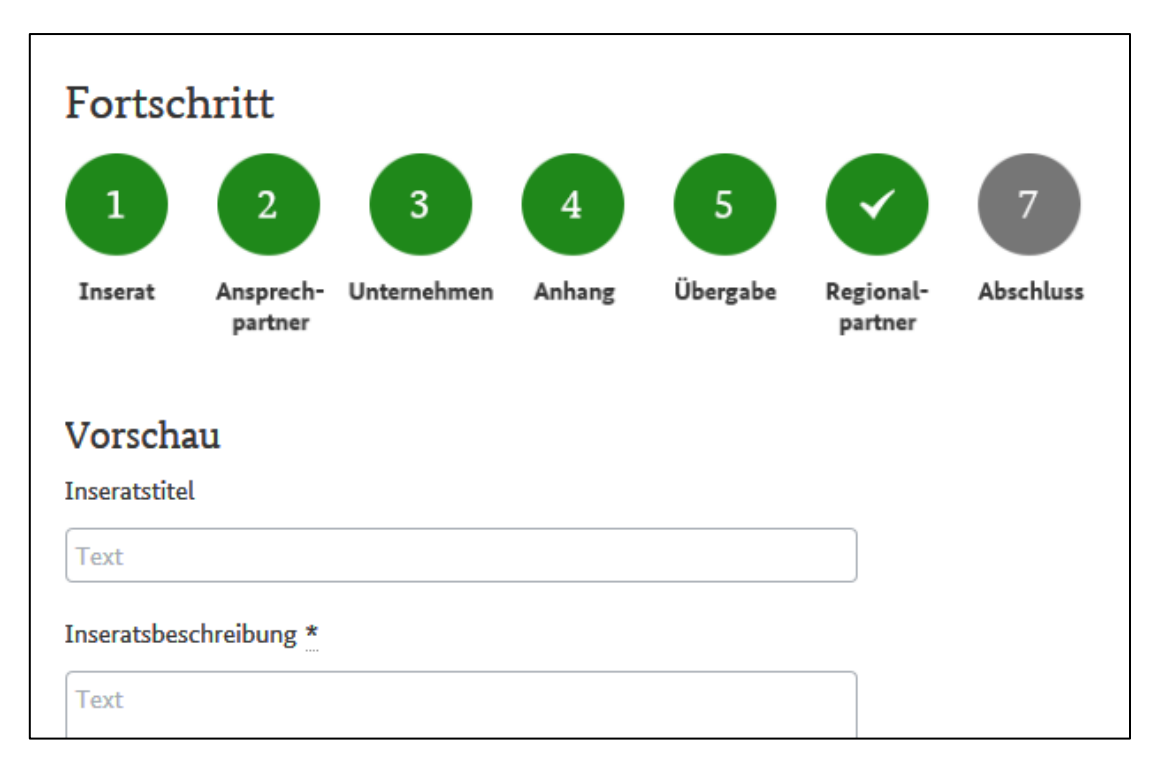

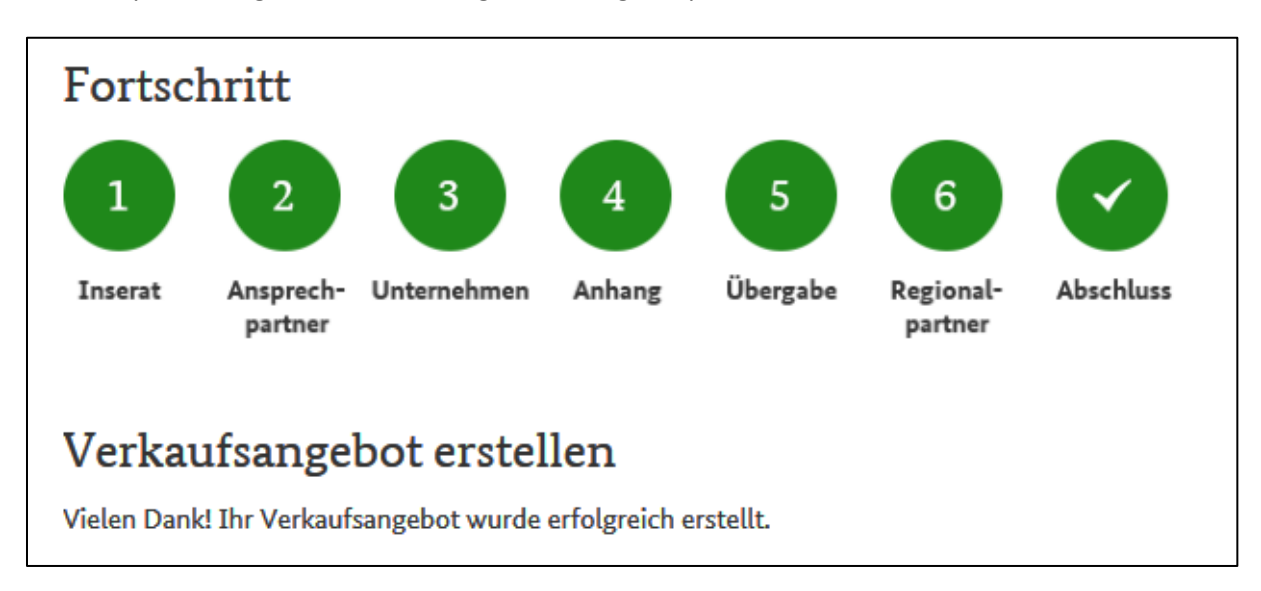

Mit der Speicherung und Weiterleitung an den Regionalpartner haben Sie das Ziel erreicht.

Sollten Fragen offen bleiben, wenden Sie sich bitte an die Ansprechpartner Ihrer IHK.

Wir wünschen viel Erfolg!